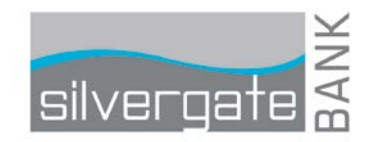

## QuickBooks for Mac Conversion Instructions

*QuickBooks for Mac*

*Direct Connect*

## **Introduction**

As *Silvergate Bank* completes its system conversion to*,* you will need to modify your QuickBooks settings to ensure the smooth transition of your data. Please reference the dates next to each task as this information is time sensitive. To complete these instructions, you will need your **User ID** and **Password** for the new Silvergate Business Online Banking that was recently re-issued to you.

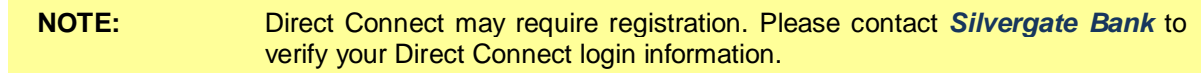

It is important that you perform the following instructions exactly as described and in the order presented. If you do not, your service may stop functioning properly. This conversion should take 15–30 minutes.

## **Documentation and Procedures**

**Task 1:**Conversion Preparation

- 1. Backup your data file. For instructions to back up your data file, choose **Help** menu and use the Search bar available at the top. Search for **Back Up** and follow the instructions on screen. The first time you do a backup, QuickBooks will guide you through setting backup preferences.
- 2. Download the latest QuickBooks Update. For instructions to download an update, choose **Help menu** and use the Search bar available at the top. Search for **Update QuickBooks**, select **Check for QuickBooks Updates** and follow the instructions.

**Task 2:**Connect Silvergate Bank for a final download by *8/12/16*

- 1. Choose **Banking** menu > **Downloaded Transactions**.
- 2. Choose *Silvergate Bank* from the **Financial Institution** dropdown.
- 3. Click **Download**.
- 4. Enter credentials (if required) and click **OK**.
- 5. Repeat steps 1 4 for each account with *Silvergate Bank*

## **Task 3:**Deactivate Your Account(s) at *Silvergate Bank* on or after *8/15/16*

**NOTE:** All transactions must be matched or added to the register prior to the deactivating of your account(s).

- 1. Choose **Lists** menu > **Chart of Accounts**.
- 2. Select the account you want to deactivate.
- 3. Choose **Edit** menu > **Edit Account**.
- 4. In the **Edit Account** window, click the **Online Settings** button.
- 5. In the **Online Account Information** window, choose **Not Enabled** from the **Download Transactions** list and click **Save**.
- 6. Click **OK** for any dialog boxes that may appear with the deactivation.
- 7. Repeat steps 2 6 for each account at *Silvergate Bank*

**Task 4:**Re-activate Your Account(s) at *Silvergate Bank* on or after *8/15/16*

- 1. Choose **Banking** menu > **Online Banking Setup**.
- 2. Select *Silvergate Bank* from the **Financial Institution** list and click Next.
- 3. Follow the instructions in the wizard. If prompted for connectivity type, select **Direct Connect**.
- 4. The Online Banking Assistant window displays during setup. Select **Yes, my account has been activated for QuickBooks online services**, then click **Next**.
- 5. Enter credentials and click **Sign In**.
- 6. For each account you wish to download into QuickBooks, click **Select an Account** to connect to the appropriate existing account register.

**IMPORTANT:** Do **NOT** select "**New**" under the action column.

- 7. Click **Next**.
- 8. Click **Done**.

*Thank you for making these important changes!*